Manual de procedimientos para la Proposición Electrónica de Nombramientos

## Tipo de Registro: Meritorio

Dirección de Gestión Humana

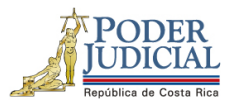

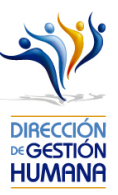

## Contenido

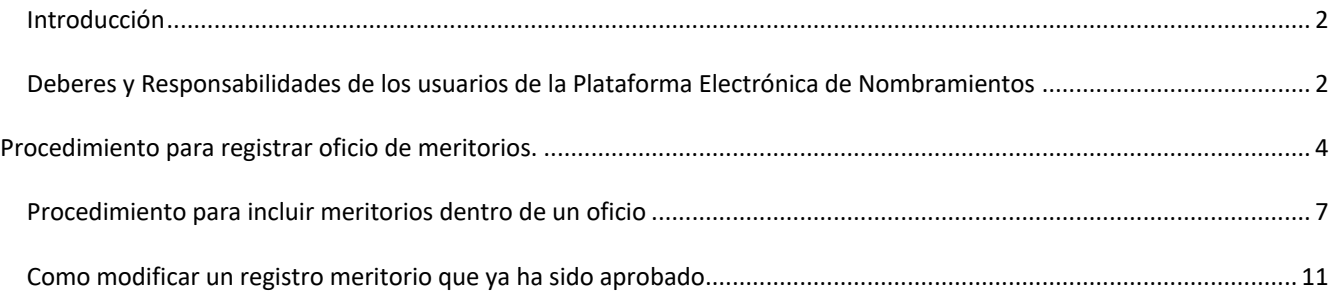

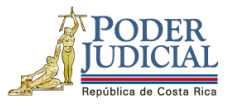

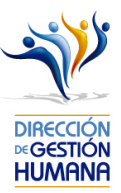

### Introducción

El siguiente manual busca guiarle en los cambios efectuados en la Proposición Electrónica de Nombramientos, específicamente para el ingreso se nombramientos meritorios.

### Deberes y Responsabilidades de los usuarios de la Plataforma Electrónica de Nombramientos

Los permisos para ser registrador o aprobador en la Plataforma Electrónica de Nombramientos se solicitan al correo prop\_electronica@poder-judicial.go.cr con el formulario específico que se encuentra en el micrositio de la Unidad de Control de Procesos. Intranet/ Oficinas/ Gestión Humana-personal/ Unidades asesoras/ Unidad de Control de Procesos, los formularios se encuentra en la parte inferior de la pantalla.

La jefatura de cada oficina destina como registrador de la PIN a una persona encargada de realizar los diferentes registros de inclusión. El perfil de registrador solamente lo puede tener una única persona por oficina. Si en la oficina se requiere de dos registradores, se debe enviar una justificación motivando ampliamente la necesidad que existe de realizar esta solicitud.

La jefatura de cada Oficina es la única que puede contar con el perfil de aprobador, y no podrá delegar esta función a ninguna persona de la oficina. Quienes tengan el perfil de aprobador deben ser personas funcionarias activas de la institución. Importante indicar que, en puestos como: Fiscales Adjuntos, Fiscales Coordinadores, Jueces Coordinadores, Administradores se considera oportuno previo análisis que puedan contar con perfil de registrador/aprobador toda vez que las funciones de sus cargos les permite contar con ese perfil bajo entera responsabilidad propia.

Si el registrador o el aprobador de la oficina deben ser sustituidos, se debe enviar a la cuenta de Proposición Electrónica de Nombramientos el formulario con los datos del nuevo registrador o aprobador, con el fin de otorgarle los permisos; y dejar sin efecto los permisos del registrador o aprobador anterior, por el tiempo indicado en el formulario. La persona sustituta no tendrá responsabilidad alguna sobre los movimientos de personal que no se hayan ingresado y/o aprobado antes de su entrada al puesto.

El uso de la clave para ingreso a la Plataforma Electrónica de Nombramientos es personal, no se debe compartir con nadie al ser información confidencial. Se recomienda tanto registrador como aprobador ingresar desde su computadora personal.

Otro punto importante es que cuando se ingresa un registro, existe un campo de observaciones, donde cada oficina debe llenar con información relevante con respecto a la proposición que se está ingresando en caso de que existiera, esto para que quede constancia que todo está correcto.

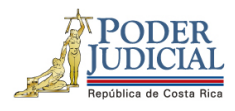

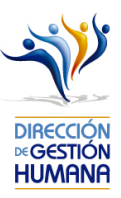

Es responsabilidad de la persona registradora y aprobadora conocer y acatar los lineamientos establecidos en el plan de vacaciones vigente y tener en cuenta los plazos de calendario de proposiciones para evitar atrasos o pagos indebidos al personal judicial. Así como el conocimiento e implicaciones que tiene la declaración jurada que está en la PIN al momento de realizar la aprobación de los nombramientos.

Dirección de Gestión Humana San José, Barrio González Lahmann Av 6-8, Calles 17-19, Teléfono: 2295-4366/2295-3595

Unidad Control de Procesos prop\_electronica@Poder-Judicial.go.cr Teléfono: 2295-4366 ext. 01-4366

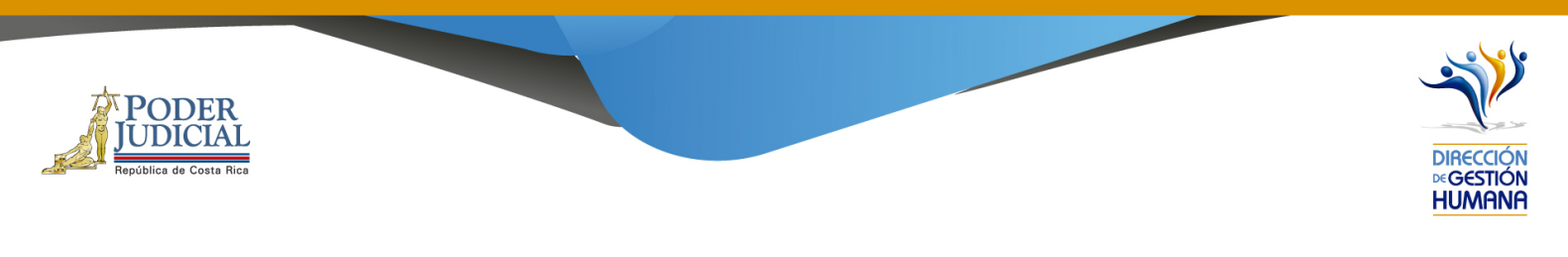

# Procedimiento para registrar oficio de meritorios.

### Pantalla Principal

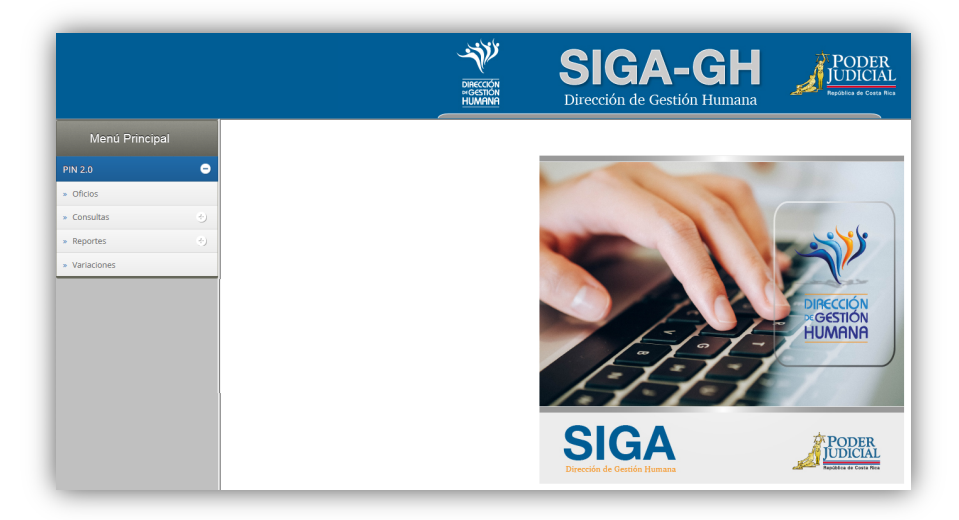

1- En la columna "Menú Principal" debe seleccionar la opción "PIN 2.0" y luego "Oficios", para habilitar la pantalla de "Mantenimiento de Oficios".

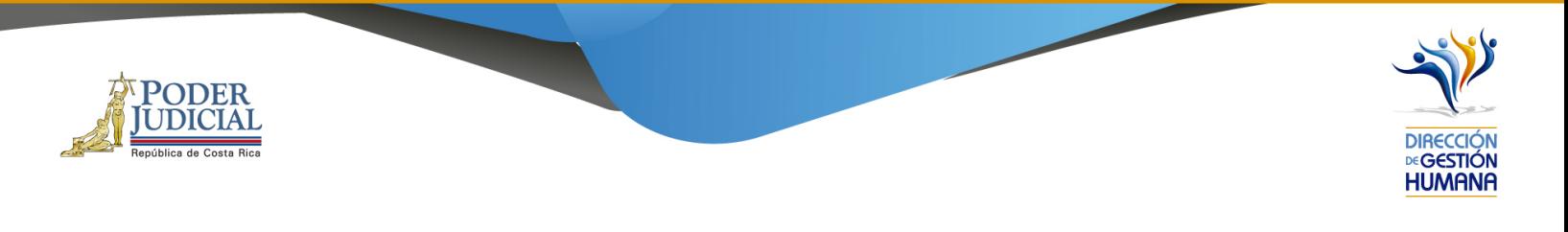

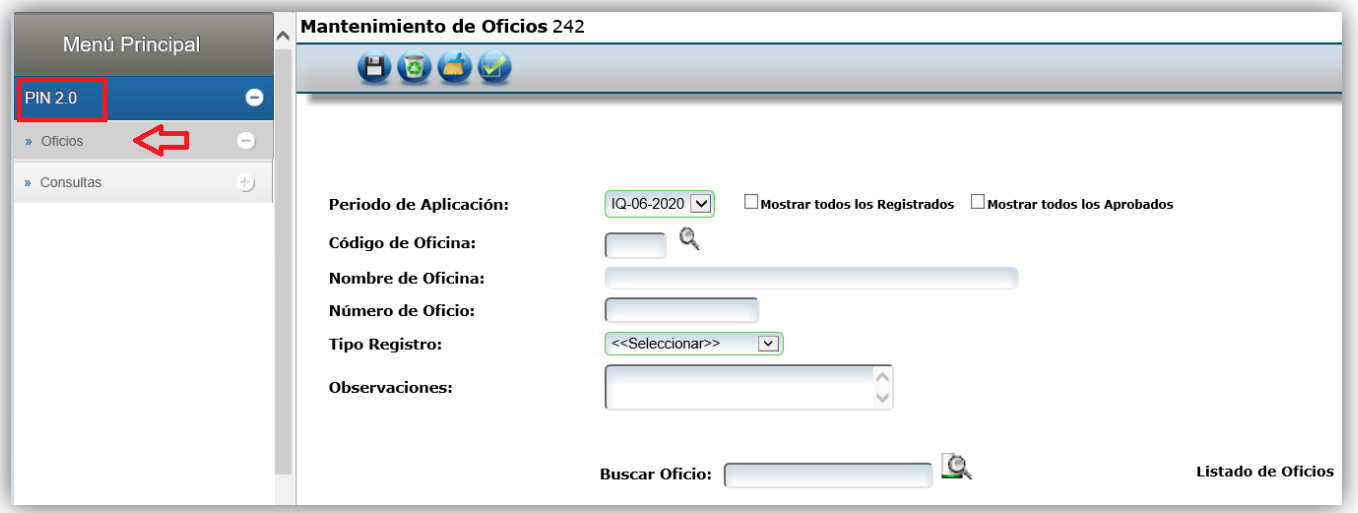

2- En el campo "Código de Oficina" debe ingresar el número del código de la oficina en la que desea registrar el oficio y automáticamente se le mostrará el nombre de la oficia en el campo siguiente. *(para efectos de este manual utilizaremos el código de oficina 134 que pertenecer a la Dirección de Gestión Humana)*

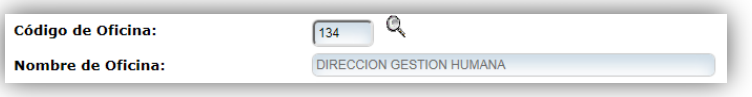

3- En el campo "Número de Oficio" digite el número del oficio que desea registrar con el siguiente formato: *Consecutivo - Iniciales de la Oficina – Año. (Para efectos de este manual utilizaremos el 001-UPS-2019).*

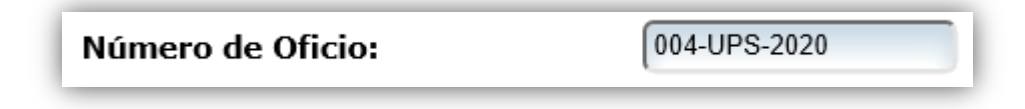

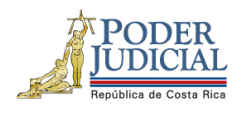

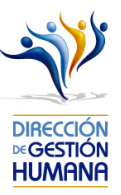

4- En el campo "Tipo Registro" se habilita un combo con las opciones de tipos de registro para elegir, en este caso debe seleccionar la opción de "Permiso".

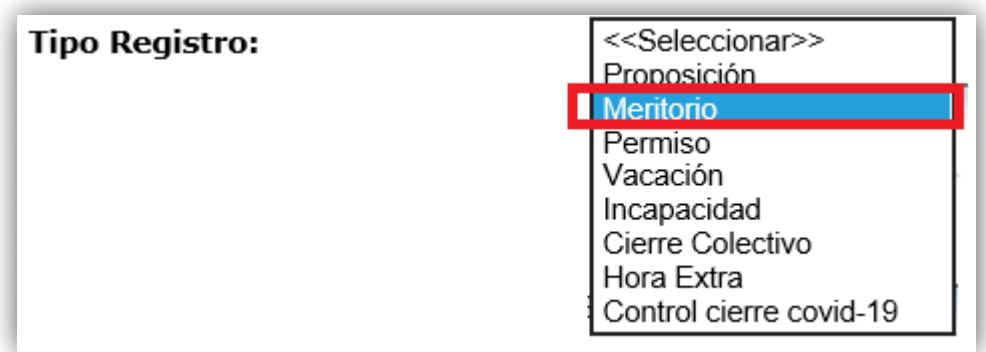

5- En el campo "Observaciones" debe agregar la característica o comentario correspondiente al oficio que considere necesaria a modo de guía para la oficina.

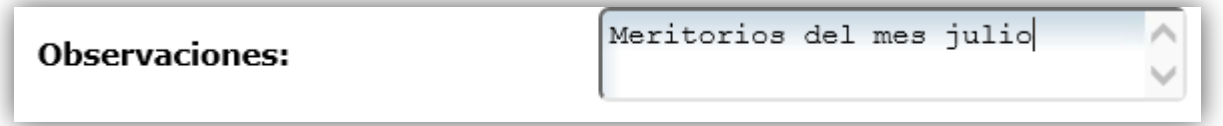

6- Una vez ingresada la observación debe seleccionar el botón **para ya terminar el proceso.** El sistema le mostrará una confirmación de la creación del oficio, mediante un aviso que indica "Información incluida con éxito", al cual se debe dar click en el botón "Aceptar"

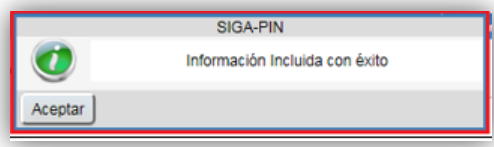

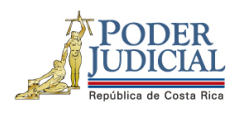

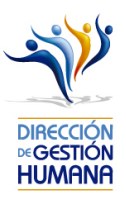

7- Una vez guardado el oficio, en la parte inferior de esta pantalla podrá observar el detalle del mismo, a continuación, se desglosa cada dato mostrado en el detalle que es relacionadas a cada oficio registrado, deben contener datos, de lo contrario el registro no fue guardado satisfactoriamente.

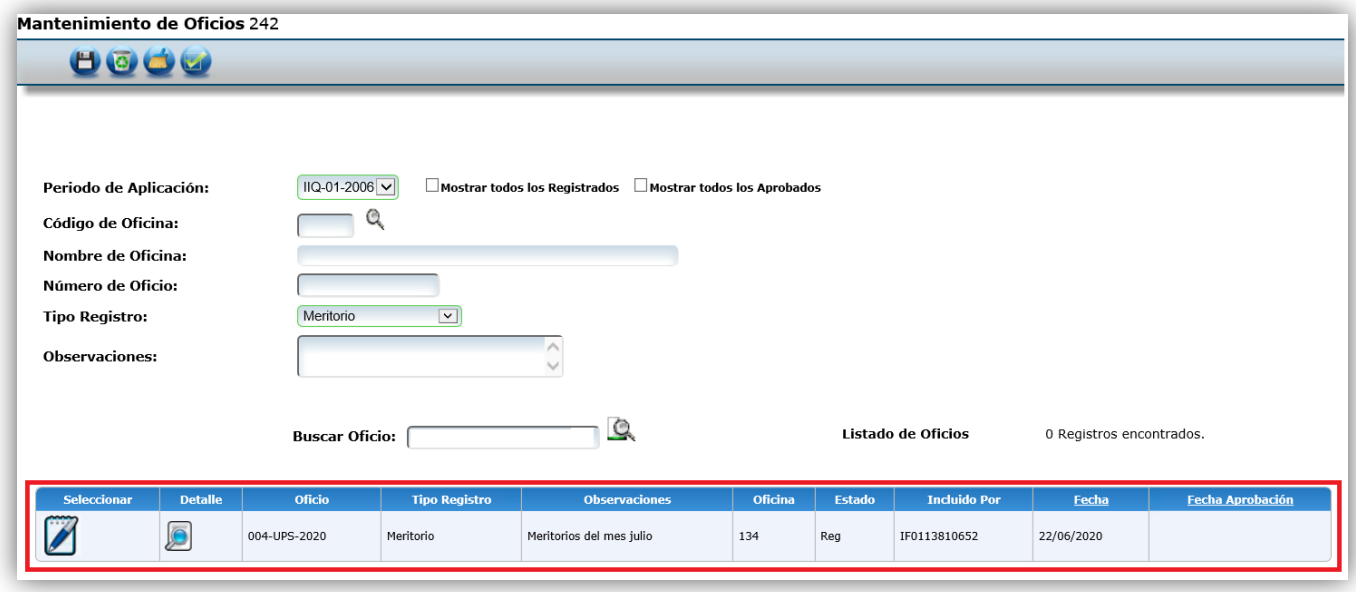

### Procedimiento para incluir meritorios dentro de un oficio

Utilizaremos el oficio creado anteriormente para efectos del explicar cómo registrar las proposiciones de permisos en un oficio que ya fue ingresado al sistema.

1-Seleccione el botón **para entrar a la pantalla "Listado de Proposiciones por Oficio"**.

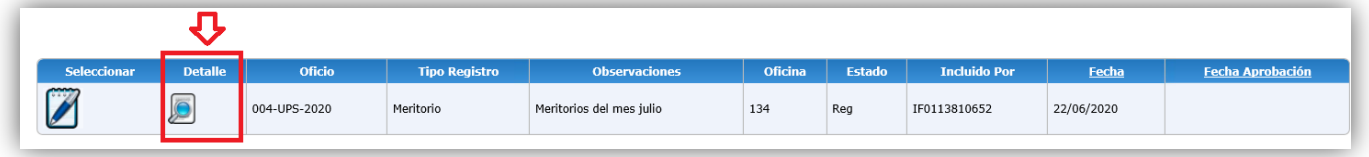

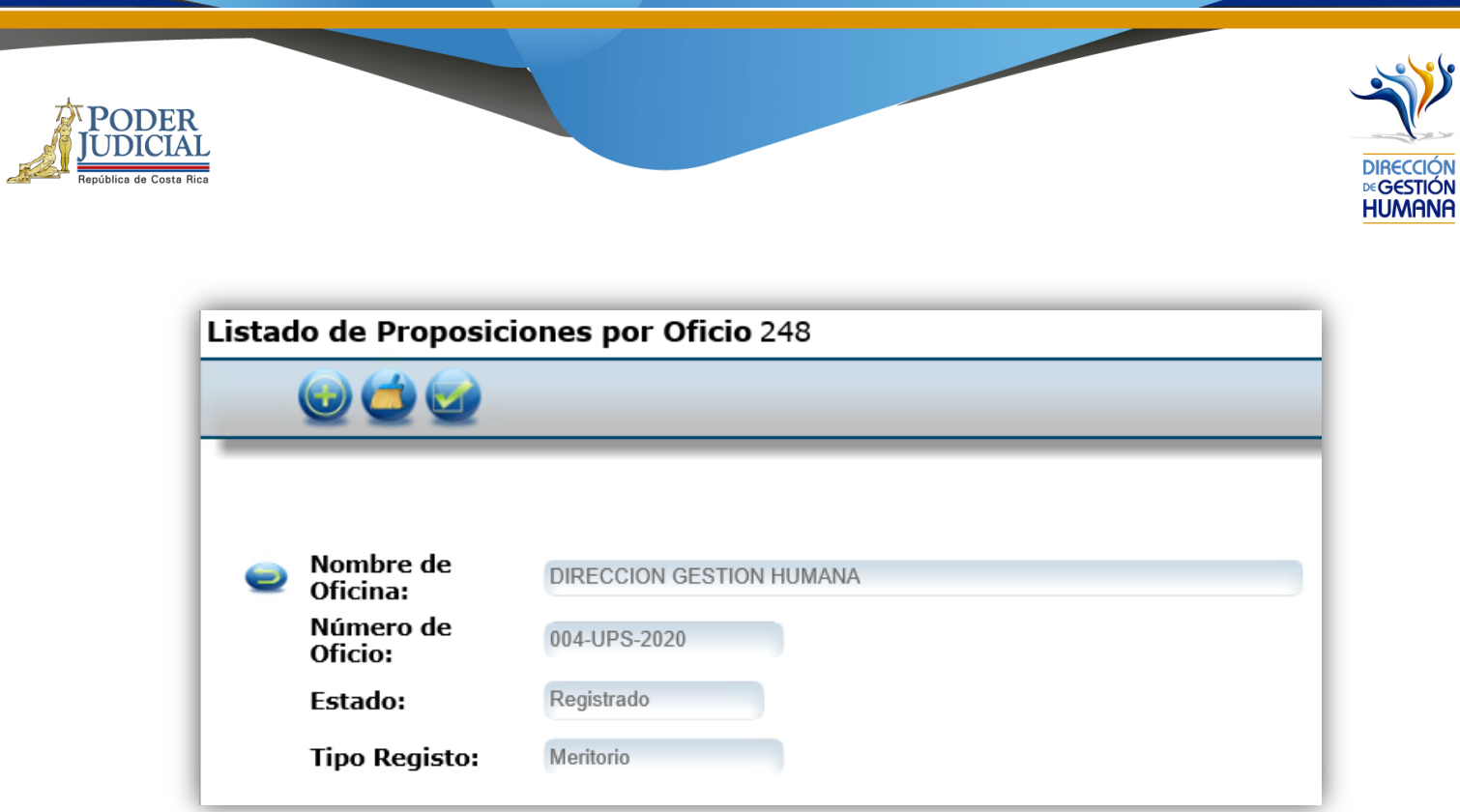

2- Seleccione el **O**botón y se habilitará la pantalla "Mantenimiento de Proposiciones de Meritorias".

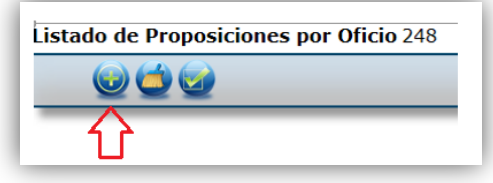

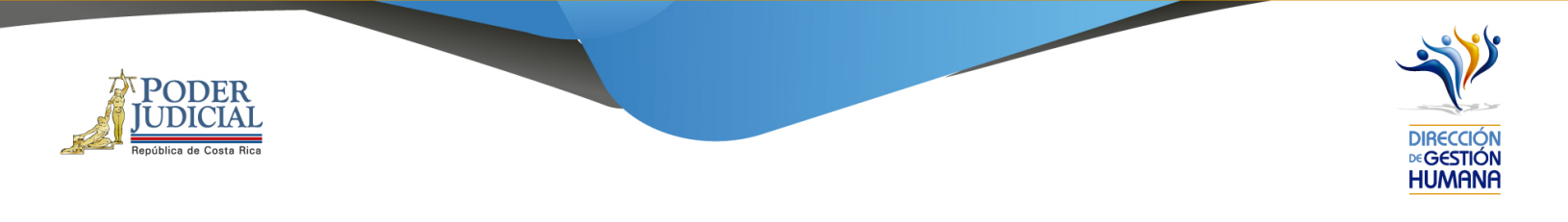

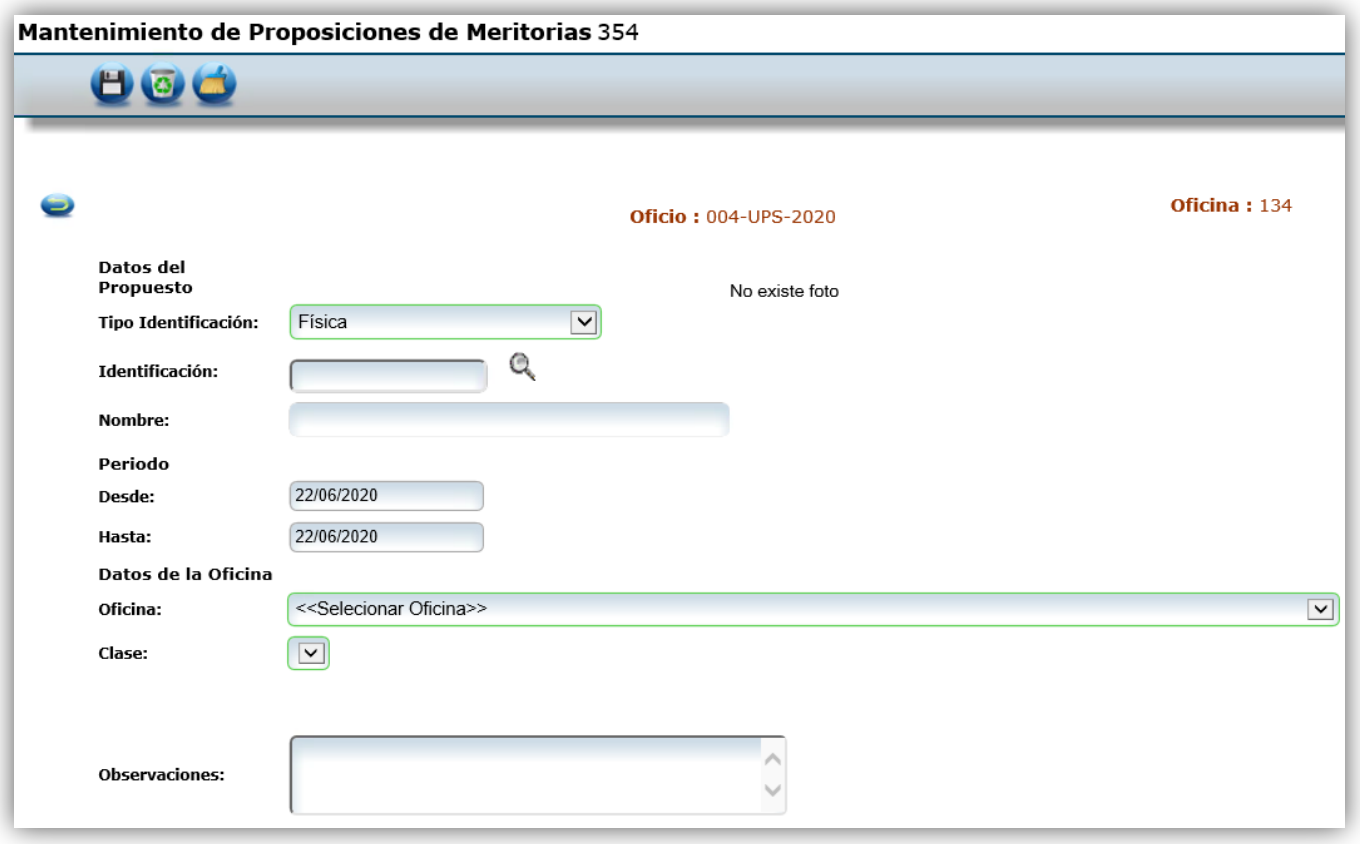

- 3- En la pantalla "Mantenimiento de Proposiciones de Meritorias" debe incluir los datos correspondientes que necesita registrar.
- Identificación: el campo de nombre se llenará de forma automática
- Periodo.
- Oficina
- Clase
- Observaciones

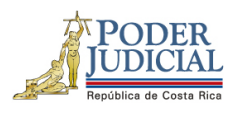

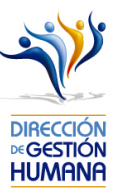

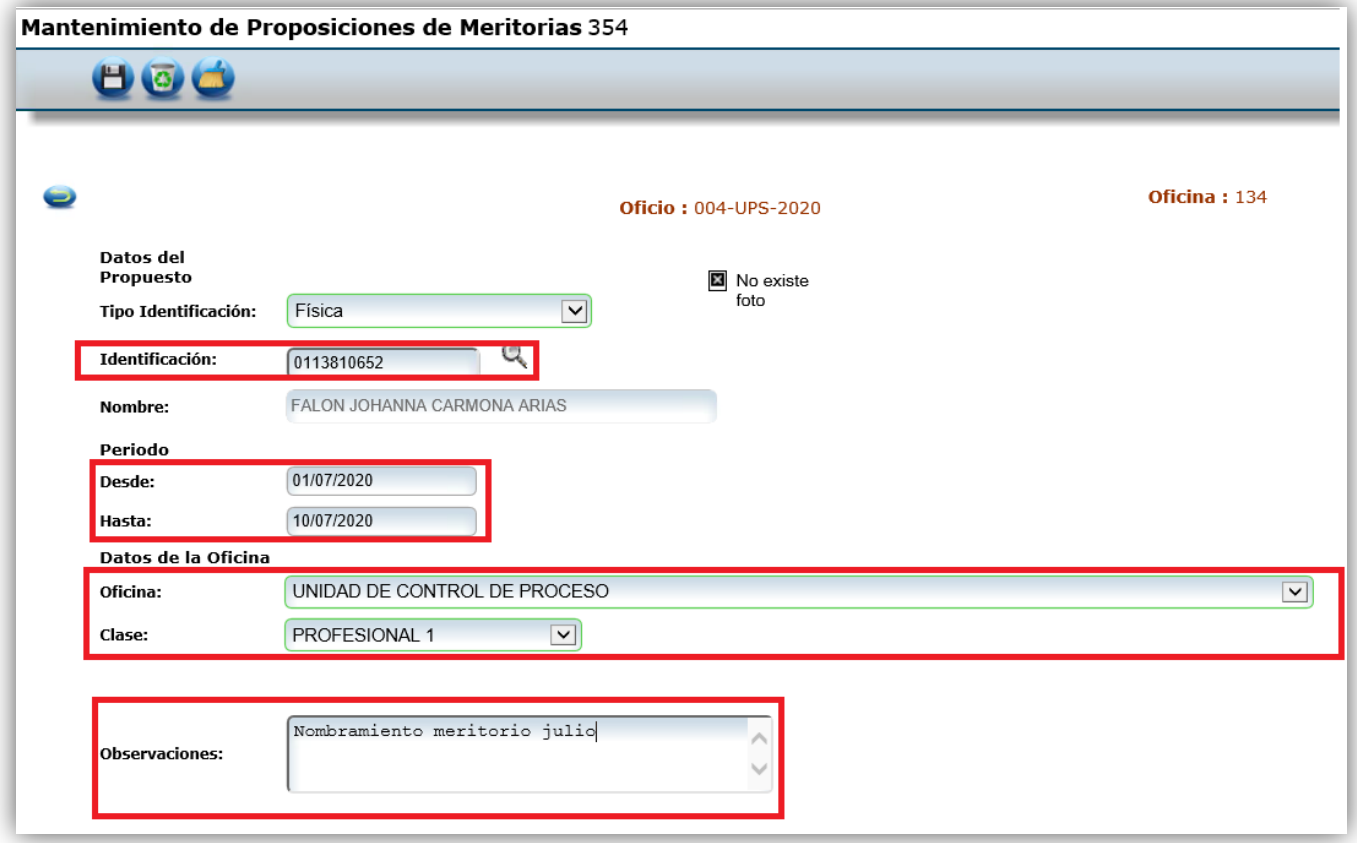

4- Una vez ingresados los datos debe seleccionar el botón (E) para que se guarde el registro y se generará un aviso indicando que el registro se guardó con éxito.

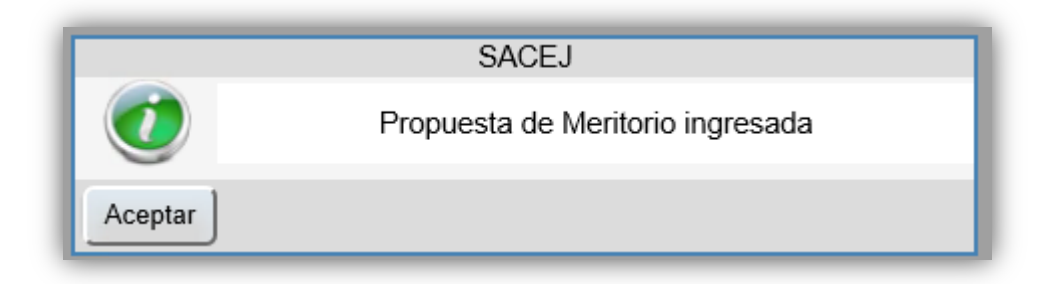

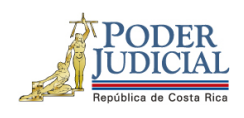

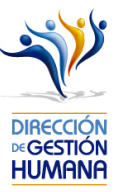

- 5- Si necesita ingresar más permisos dentro del mismo oficio, repita el paso 3 y 4.
- 6- Una vez ingresados todos los permisos que necesitaba registrar seleccione el botón para regresar a la pantalla de "Listado de Proposiciones por Oficio" y ahí se mostraran los permisos que registró dentro del oficio.

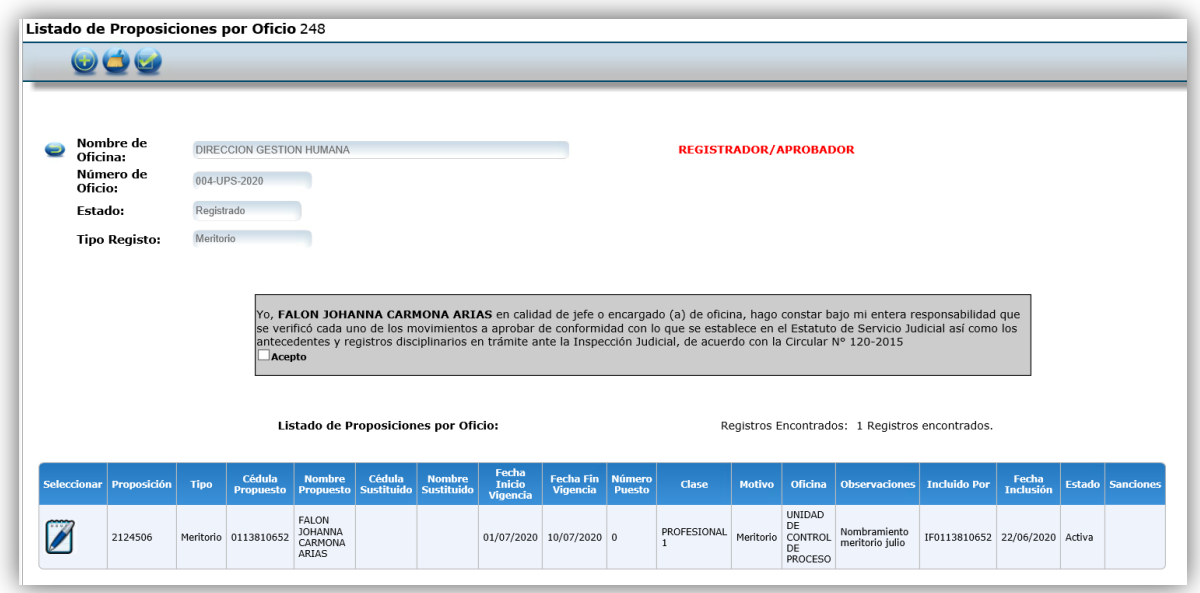

#### Como modificar un registro meritorio que ya ha sido aprobado

Para modificar registros de tipo Meritorios ya aprobados, debe enviar un correo a la Unidad de Pagos solicitando la corrección: Unidad de Pagos-Depto. Gestión Humana - Rosibel Brenes Alvarado rbrenesa@Poder-Judicial.go.cr